### Office 365/2013

Presented by
Greg Creech

MCAS— Instructor and CompTIA CTT+
A IAAP Partner
A Nutty Professor!

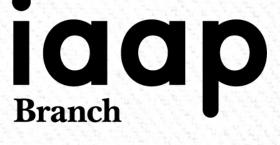

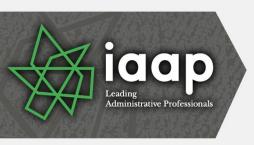

#### What's New

- Welcome Back Word and PowerPoint
- Quick Analysis Toolbar and Flash Fill Excel
- Design Tab Word
- Word's Collapse and Expand Headings
- Task Panes for formatting options, such as Charts, Photos, Text boxes, etc.
- Revamped File Tab Again (Backstage View)
- Cloud friendly and Office 365

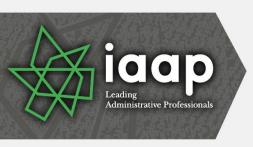

#### What's New

- Greatly Improved online apps
- Smart guides
- The App Store of Add ins
- Very nice and complimentary error and dialogue boxes
- PowerPoint Slide Master for Themes and Custom Designs
- Outlook's redesigned To-Do Bar
- Outlook's enhanced People view and Calendar preview

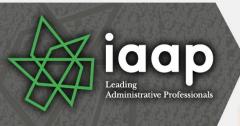

#### Office 365 and OneDrive

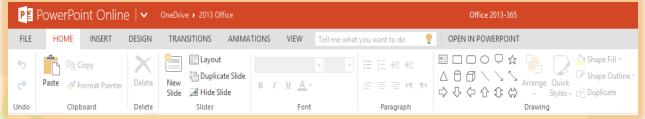

- Terrific subscription based platform for Desktop, iPad and other Tablets, Smartphones, Laptops, etc.
- Works with Office 2007/2010 but uses the 2013 Interface
- Online Apps and Desktop applications
- Uses OneDrive/SharePoint etc. for storage
- Office on Demand for computers without Office
- Online Apps not as robust or versatile as desktop apps

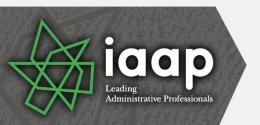

# 2010 Carryover Quick Access Toolbar

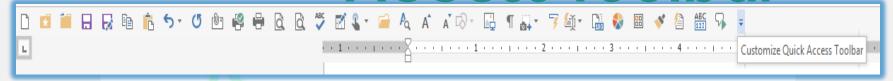

- Quick Access Toolbar Saves time by remaining constant and retains your favorite commands
  - Customize for each application
  - Add commands not in the Ribbon, such as Speak
  - Show above or below the Ribbon
  - Quickly add buttons from the Ribbon to the Quick Access Toolbar by right clicking the button

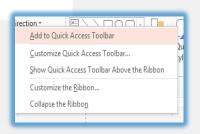

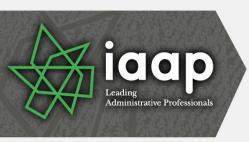

# 2010 Carryover Customize Ribbon

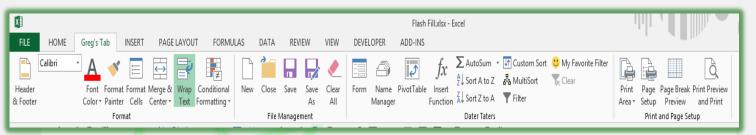

- Customize the Ribbon Create your own tab with your favorite commands plus change the button picture and name
  - Customize for each application
  - Add commands not in the standard Ribbon, such as Speak
  - Activate or deactivate tabs through Customize the Ribbon
  - Interface is similar Quick Access Toolbar

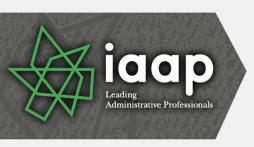

# 2010 Carryover Save/Save As Tools

- Save/Save As Tools
  - Save Options –
     Opens the
     application options
     at the Save item
  - General Options lets you set a password
  - Compress your photos here to reduce file size

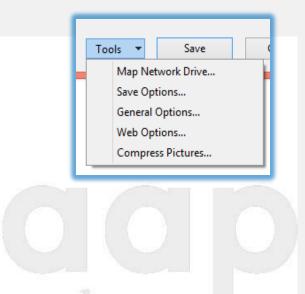

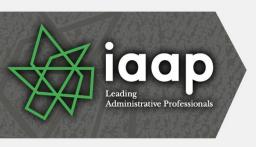

#### Start Screen

- When you open an application, the Start Screen appears
- The Start screen displays your recent files beginning with those you have pinned
- You may access a New Blank Workbook or template from the Start Screen
- You may click the Open Other Workbooks button to browse to open another file
- You may disable the Start Screen in your Options, General and the Start-up section

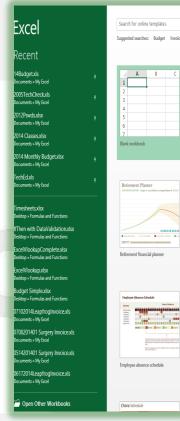

Default Programs...

Choose the extensions you want Excel to open by default:

✓ Show the Start screen when this application starts

▼ Tell me if Microsoft Excel isn't the default program for viewing and editing spreadsheets.

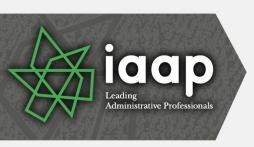

### Revamped File Tab (Backstage view)

- Open item contains Recent Documents, Computer, Online (Cloud) servers, and ability to add a place
- The other Ribbon tabs hide
- The arrow at the top returns to your file for editing
- Pin often used files to your recent pane
- Set recent files in Options and the Advanced section

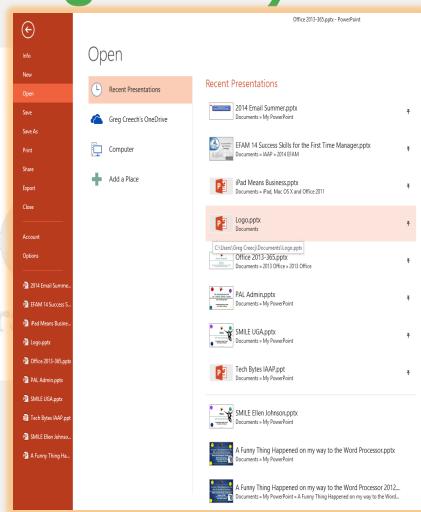

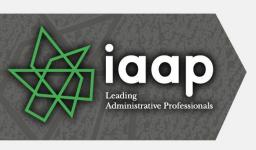

### Revamped File Tab (Backstage view)

- Save As includes your saved locations and recent places
- Export is similar in allowing you to change your file type, such as PDF, .txt, etc.
- Share offers you the ability to use OneDrive or other cloud service to share with others through an email id
- New has tons of online templates but makes getting to your own templates cumbersome

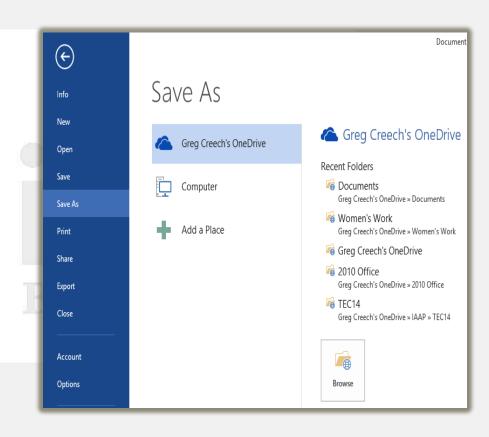

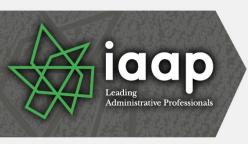

### Ribbon Display Options

- Ribbon Display Options are on the right of your Title bar – next to help
- Auto-hide takes you to a full screen view and to retrieve the ribbon you must click at the top of your screen
- You may collapse or expand the Ribbon using these four methods:
  - Use the Ribbon Display Options pane
  - The CTRL + F1 keys
  - Double clicking the active tab's title
  - Right click on a tab for the shortcut menu

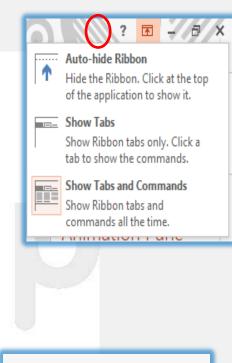

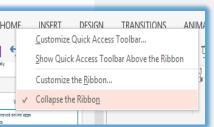

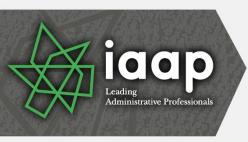

### There's an App for that!

- Insert Tab contains Apps Group to download helpful Apps from The Store
- Wikipedia and Bing Dictionary in Word, Bing Maps in Excel
- Helpful Apps for you through the Store such as
  - Polling,
  - Maps,
  - Tutors,
  - Dictionary, Thesaurus
- Apps depend upon the application
- Online stores your apps for you to manage

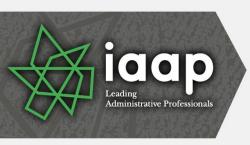

#### Welcome Back!

- Word and PowerPoint have a new box when you open a saved file that you recently edited
- Welcome back allows you to return to where you were editing your document
- Welcome back!
  Pick up where you left off:
  Oops! and Legal Stuff
  July 09, 2014
- Great for quickly navigated from the beginning of your file
- The dialogue box tells you the section where you left off

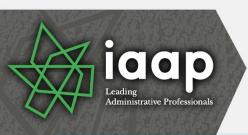

#### **Word and PDF**

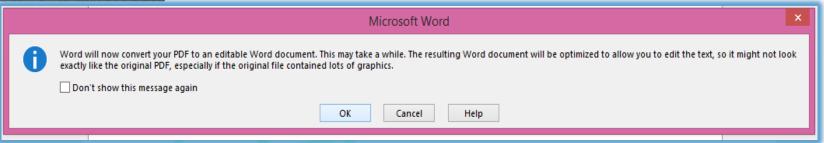

- You may open BASIC PDF files in Word for editing
- The message above displays important information and the conversion may not work well for you
- When you save a Word file back to PDF you may click Options to Password protect the file plus other helpful features like Headings as bookmarks

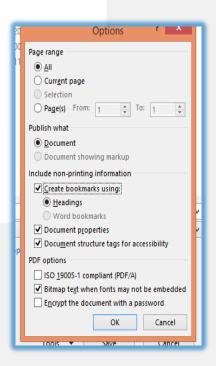

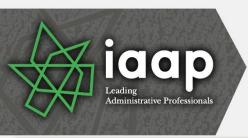

### Word's Design Tab

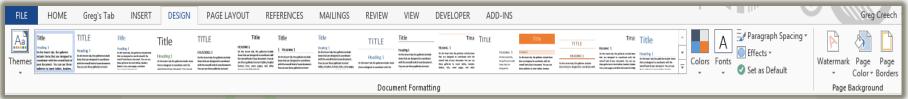

- Word has a new Design tab for using these important features:
  - Creating and using different themes that span the Office applications
  - Inserting Watermarks on your pages
  - Changing your page colors and page borders
  - Using Saved color and font schemes
- Changing the paragraph spacing quickly Connect, Learn, Lead, and Exce

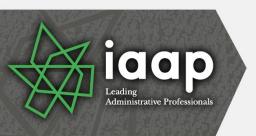

### Word's Collapse and Expand Headings

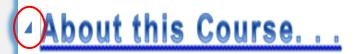

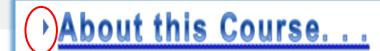

- Word has a new Collapse and Expand arrow that hides or displays text below a heading
- Similar to using the Outline view in Word
- OOPS! You may accidentally click this arrow and wonder what happened to your text – clicking the arrow again expands your heading's text
- The downward pointing arrow collapses/hides your text and the right pointing arrow expands/displays your text

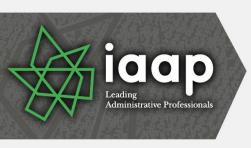

#### **Smart Guides**

- Pink lines and arrows called Smart Guides help adjust your objects as you move them
- These Smart Guide are particularly helpful in Word, PowerPoint, and Publisher for centering your photos and graphic objects and aligning them with one anther

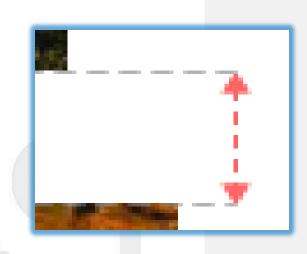

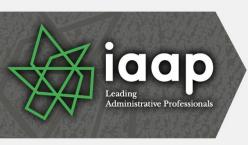

### **Excel Quick Analysis**

- Selecting an area produces a shortcut button for you to click and receive a menu
- The selected area determines how well this works for you
- Formatting produces Conditional Formatting
- Charts creates a selected chart
- Totals offers Sum, Average, Count, Percents
- Tables produces Format as a table for you and aids in sorting and filtering information
- Sparklines are quick graphic analytical tools – similar to a basic chart

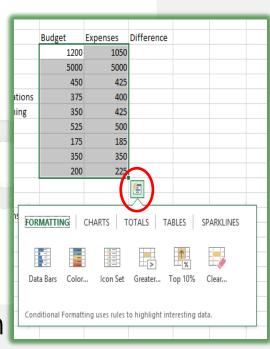

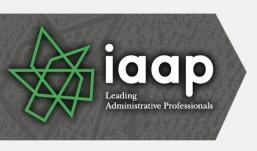

# Recommended Charts and Shortcuts

- Using the Quick Analysis Toolbar and the Charts section, you may choose a chart to accompany your selected information
- IMPORTANT! Selecting the area or data to base your chart upon is critical to receiving a helpful chart
- After inserting your chart you may add/delete elements, change formatting, and filter your information for shortcut keys as displayed here

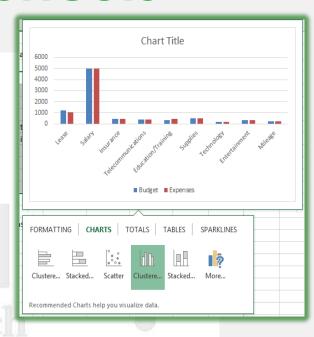

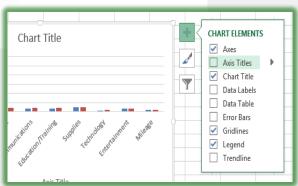

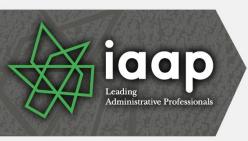

### **Excel Magic - Flash Fill**

- Completes series for you Combines AutoComplete and Text-to-Columns features for you with the magic of Fill
- Great for text, text as numbers, dates, and so on
- Insert a column, enter a couple of items, and Excel produces a "gray" list of items it believe you want to use – press enter to accept the Flash Fill
- Use the Fill Handle to produce the Flash Fill option in the Fill Handle option for you list
- You may need to format the column as text

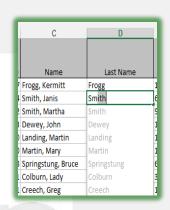

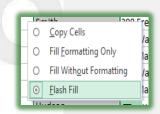

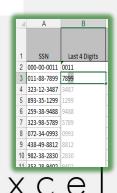

Connect, Learn, Lead, and

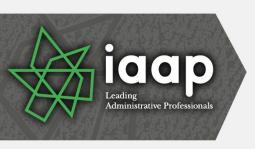

## Outlook: To-Do Bar Enhancements

- The To-Do bar is in the View tab and activates for each Outlook object -Mail, People, Calendar
- You may set different options for each Outlook object to view Calendar, People, or Tasks
- The To-Do bar offers an At-A-Glance look of your calendar appointments, people, and tasks
- You may quickly open an item by double clicking on it
- You may navigate to different months with your calendar displayed

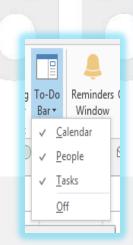

W@H and Household, Ch...

Arrange by: Flag: Due Date Today

President/Owner at Techedutai...

▲ No Date

▲ Next Week

Greg Creech
RESULTS (1)

Monday

Connect, Learn, Lead, and

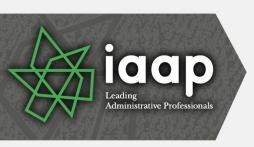

# Outlook: Email Conversations aka Thread

- A popular view in email systems (Yahoo, iPad, Gmail, etc) is threads called Conversations in Outlook
- Conversation View activates from the View tab and has these options for you to choose:
  - Show messages from other folders
  - Show senders above the subject
  - Always expand selected conversation
  - Use classic indented view

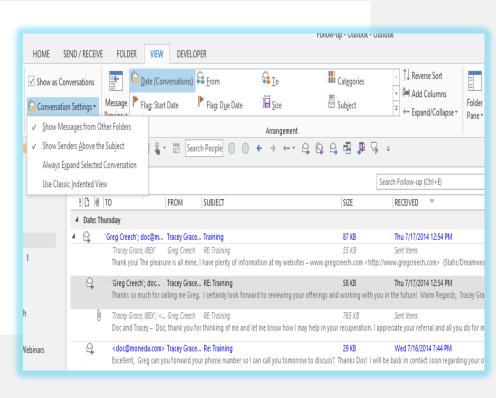

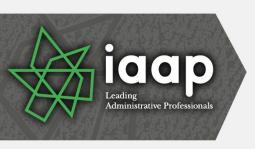

# Outlook: Calendar Previews and Weather

- Calendar views contain a quick glance for the weather at locations you select as displayed here you may Add Locations
- Besides Outlook's preview on your calendar when you hover your cursor over an appointment a fly out pane displays the appointment for you in Week, Work Week and Month views

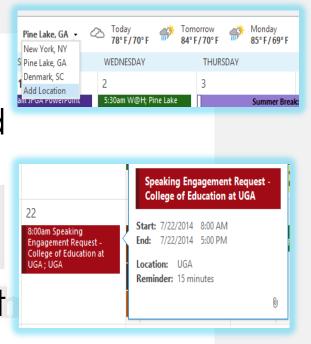

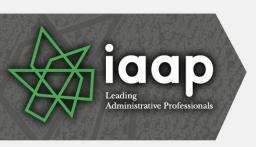

# Outlook: People and Quick Access

- Outlook refers to Contacts as People in the Folder or Navigation Pane
- Add Search people to your Quick Access Toolbar for quick access to your contacts
- After clicking the person in your search list, Outlook provides a preview of the person's information from which you may perform many actions and edit the contact's information
- Add People to your To-Do bar to locate your contacts using the To-Do bar across Outlook objects

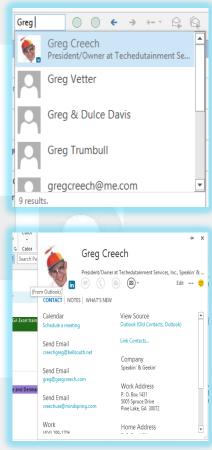

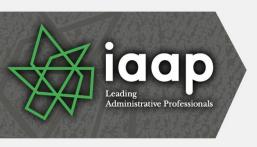

# Outlook: Journal and Notes

- The Journal no longer exists in the Navigation Pane, you must use the folder view to access the Journal
- Journal is great for documenting phone calls, billable time, and other entries
- You may quickly email your journal entries through click and drag
- Notes are similar to the 3-M Post it Notes, only digital

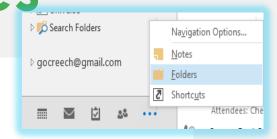

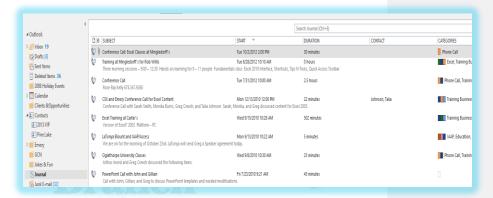

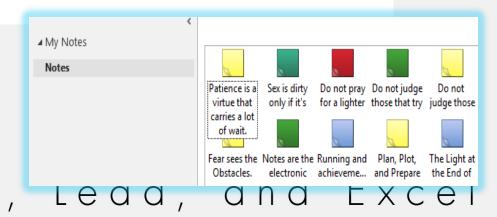

Connect, Learn,

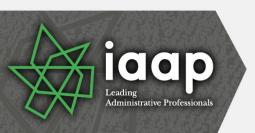

# PowerPoint: Slide Master and Themes

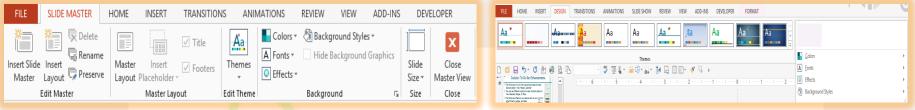

- Customizing and creating Themes in the Slide
   Master, too, effects all or certain slides and layouts
- Streamlined Design tab with Themes, changing Color/Fonts and Backgrounds plus saving a theme
- You should use Slide Master and Themes, Colors, Fonts to create a custom template and design for your slides and layout
- Save your theme to reuse on new and existing presentations

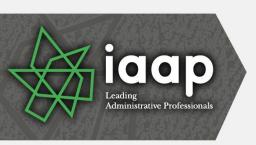

# Photo and Object Task Panes

- Office 2013 moves away from dialogue boxes for customizing objects to task panes
- Most photos, charts, text boxes, slides, and so on have format options that appear as task panes
- Some of the options appear in the Ribbon and tabs but not all as they do in the Task Panes
- The task pane type appear based on your selected object

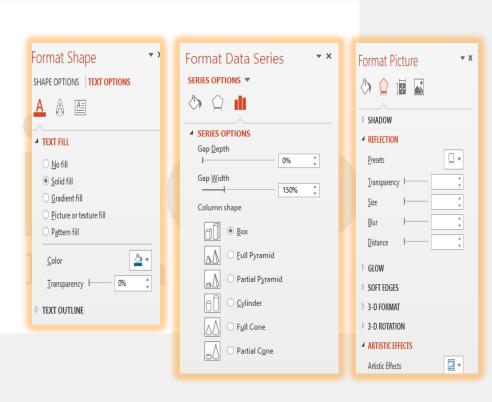

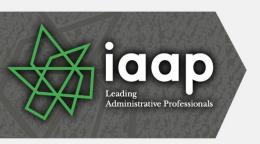

### Thank you!

- Thank you –everyone!
   You are the best,
- OK One Unabashed, shameless, selfpromotion slide!
- I appreciate you and the work you do,
- Thanks for our time!